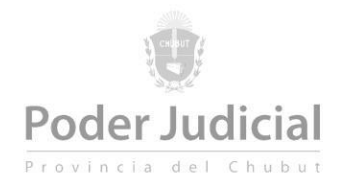

# Escritos digitales

A través del acuerdo reglamentario [4872/20](https://listas.juschubut.gov.ar/Eureka/Acordadas/VistaPublicable?idDocumento=B1196C07110FA27C9A8572C8FA24480D) se instrumentó la presentación de escritos digitales a través de la plataforma de Serconex que brinda el Poder Judicial del Chubut.

Desde su puesta en funcionamiento y luego de varias consultas que hemos recibido por el canal de mesa de ayuda, observamos que se generan algunas dudas que son comunes, por lo que en este documento tutorial vamos a proceder a evacuarlas.

## Escritos con firma ológrafa (manuscrita)

Para la presentación de escritos digitales no es necesaria la firma ológrafa del profesional que realiza la presentación. Esto es así porque la "subida" del documento es realizada desde la cuenta de Serconex del profesional, y existen los datos de auditoría necesarios para realizar el seguimiento de cualquier escrito presentado: Fecha y hora, dirección IP, cuenta desde la que se presenta, nombre del archivo y resumen SHA2 de su contenido.

Esto constituye **una firma electrónica de la presentación**, por lo que es **innecesario** imprimir el escrito, firmarlo ológrafamente y luego escanearlo para subirlo al sistema.

Si el profesional presentante posee firma digital otorgada por la Autoridad Certificante de la Administración Pública de Argentina, puede firmar digitalmente el archivo PDF, aunque en este momento no es un requisito excluyente.

#### Generación de archivo PDF con escrito y documental

Tal como lo indica el acuerdo reglamentario en su punto *8 "Cuando los escritos sean acompañados de documentación, y esta sea digitalizable, la presentación se realizará en un único documento".*

Se han producido situaciones de presentaciones digitales ante los juzgados donde se suben varios documentos PDF, por ejemplo uno para el escrito y otro/s para la documentación. Esto no solo no es correcto desde el punto de vista de la acordada, sino que dificulta la gestión desde los organismos jurisdiccionales.

Mostraremos procedimientos para generar un solo archivo PDF

#### *Ejemplo 1 – Desde Word (válido para Word 2007 en adelante)*

A continuación del texto del escrito, posicionar el cursor en el lugar donde se desea agregar la imagen escaneada o foto de la documental.

1. Clickear en *Insertar*. Luego clickear en el botón *Imágenes.*

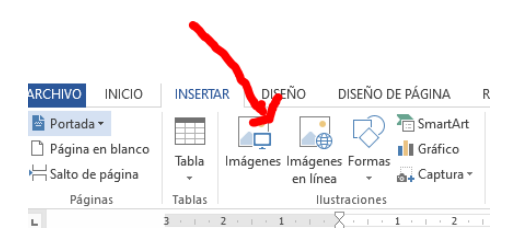

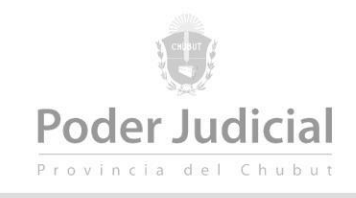

2. Se abre el cuadro de diálogo *Insertar imagen*, en donde se seleccionará el archivo de imagen

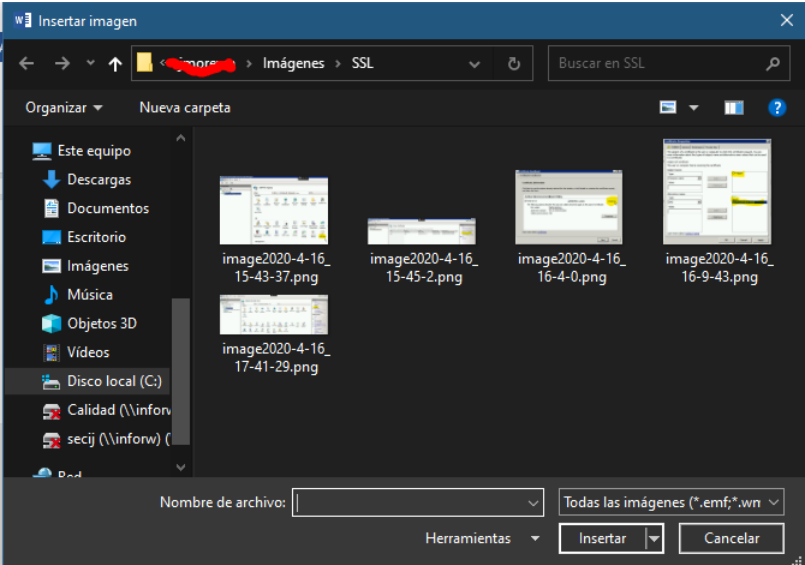

- 3. Presionar el botón *Insertar* y la imagen se mostrará en el documento. Realizar desde el paso 1 tantas veces como imágenes desea agregar al texto.
- 4. Presionar en el menú *Archivo* y elegir la opción *Guardar como…*

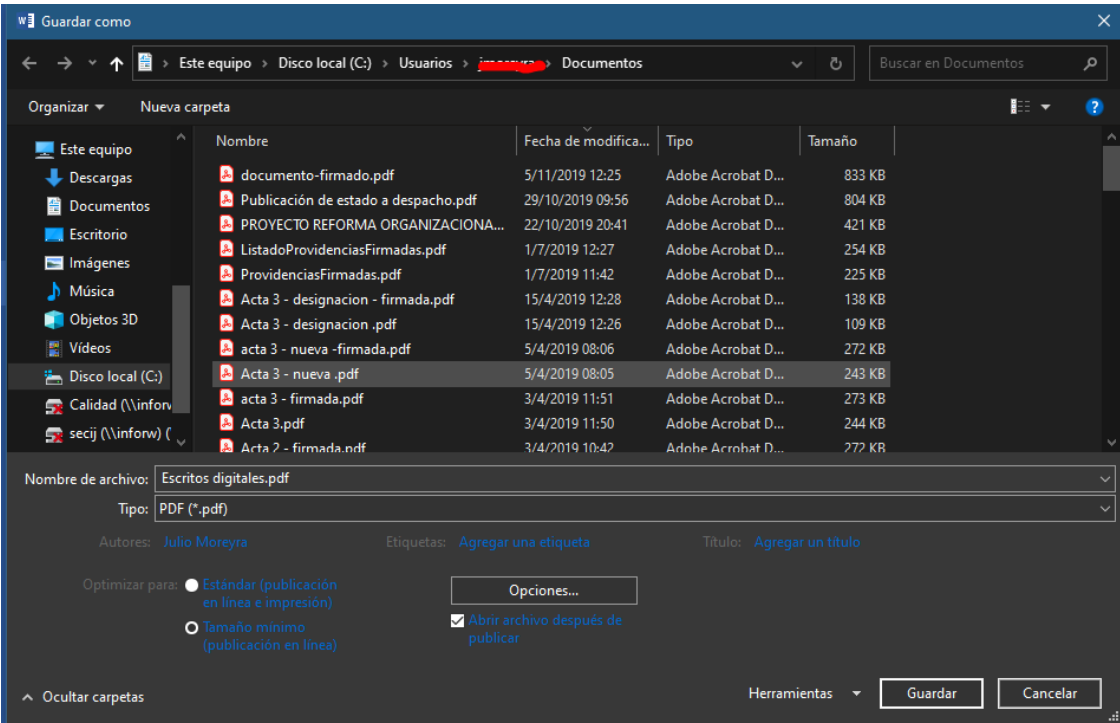

5. En *Tipo* elija *PDF* y seleccione la opción *Tamaño mínimo (publicación en línea)*. Presione el botón *Guardar.* El archivo se encuentra listo para ser subido.

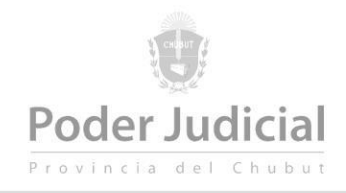

### *Ejemplo 2 – Desde Google Docs*

A continuación del texto del escrito, posicione el cursor donde desea insertar las imágenes o fotos de la documental.

1. Presionar en el menú *Insertar*, *Imagen* y *Subir de ordenador*

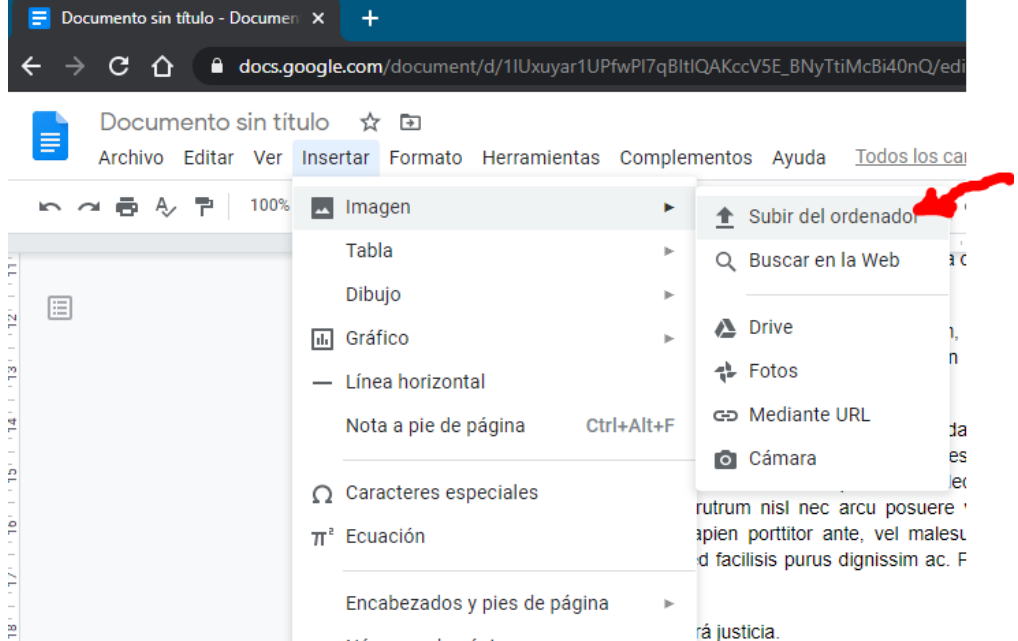

2. Seleccionar el archivo de imagen desde el cuadro de diálogo *Abrir*

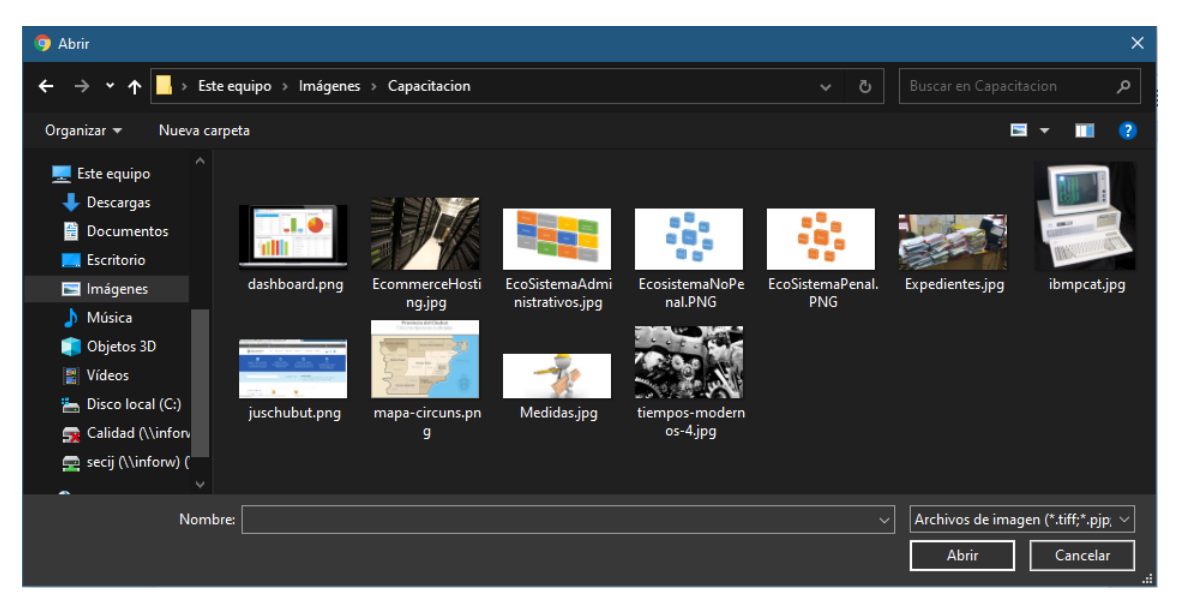

3. Realizar desde el punto 1 tantas veces como imágenes desee insertar.

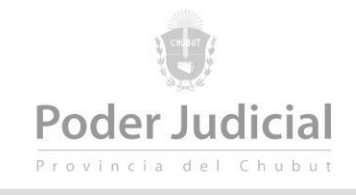

4. En el menú *Archivo* seleccionar la opción *Descargar* y luego la opción *Documento PDF (\*.pdf)*

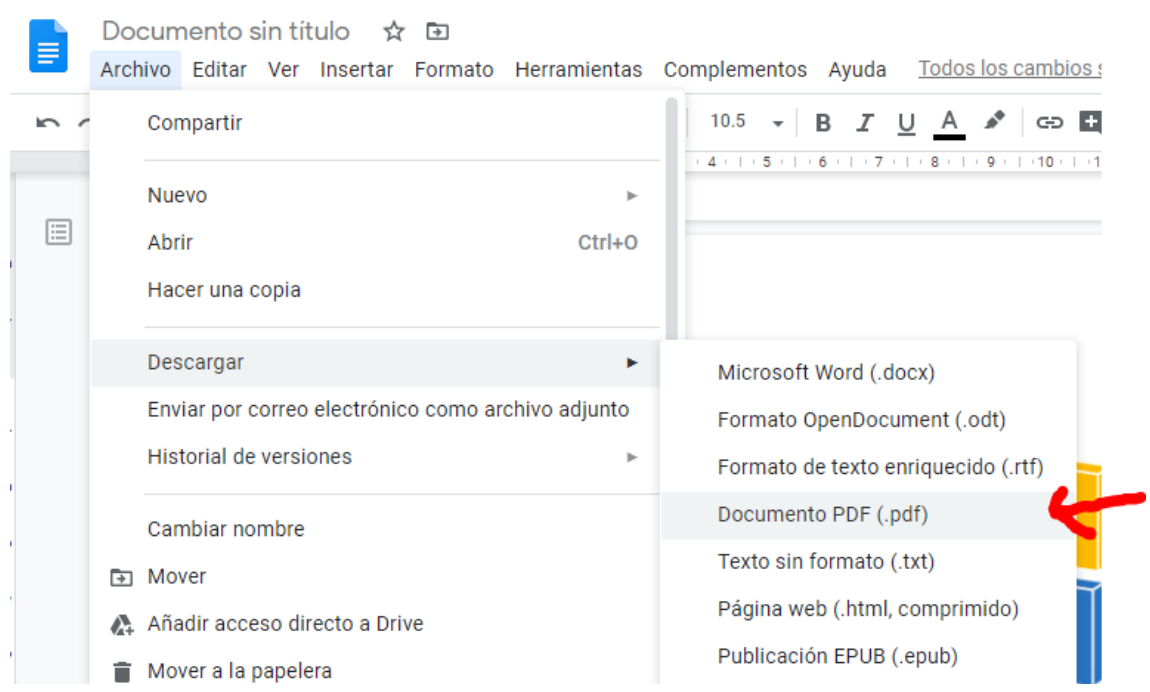

5. Al presentarse el cuadro de diálogo *Guardar como* indique el nombre del archivo a guardar y presione *Guardar*.

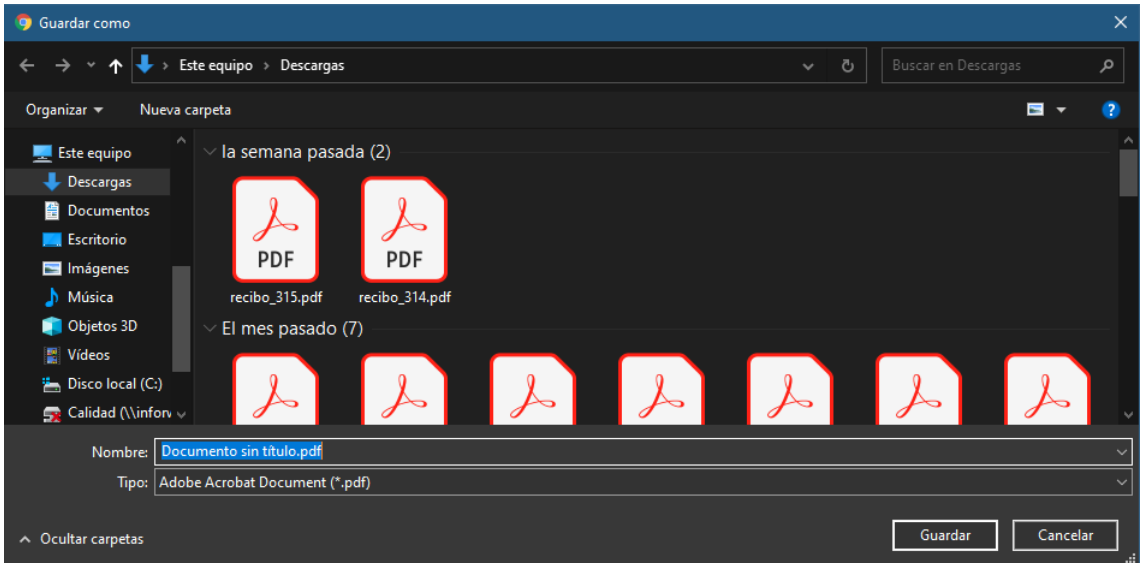

6. El archivo está listo para ser presentado.